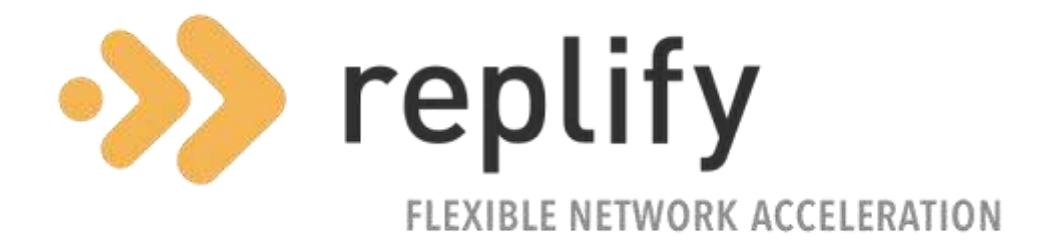

# Replify Quick Start Guide

Version 7.1

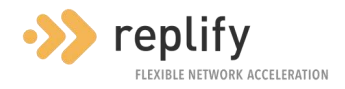

# **Contents**

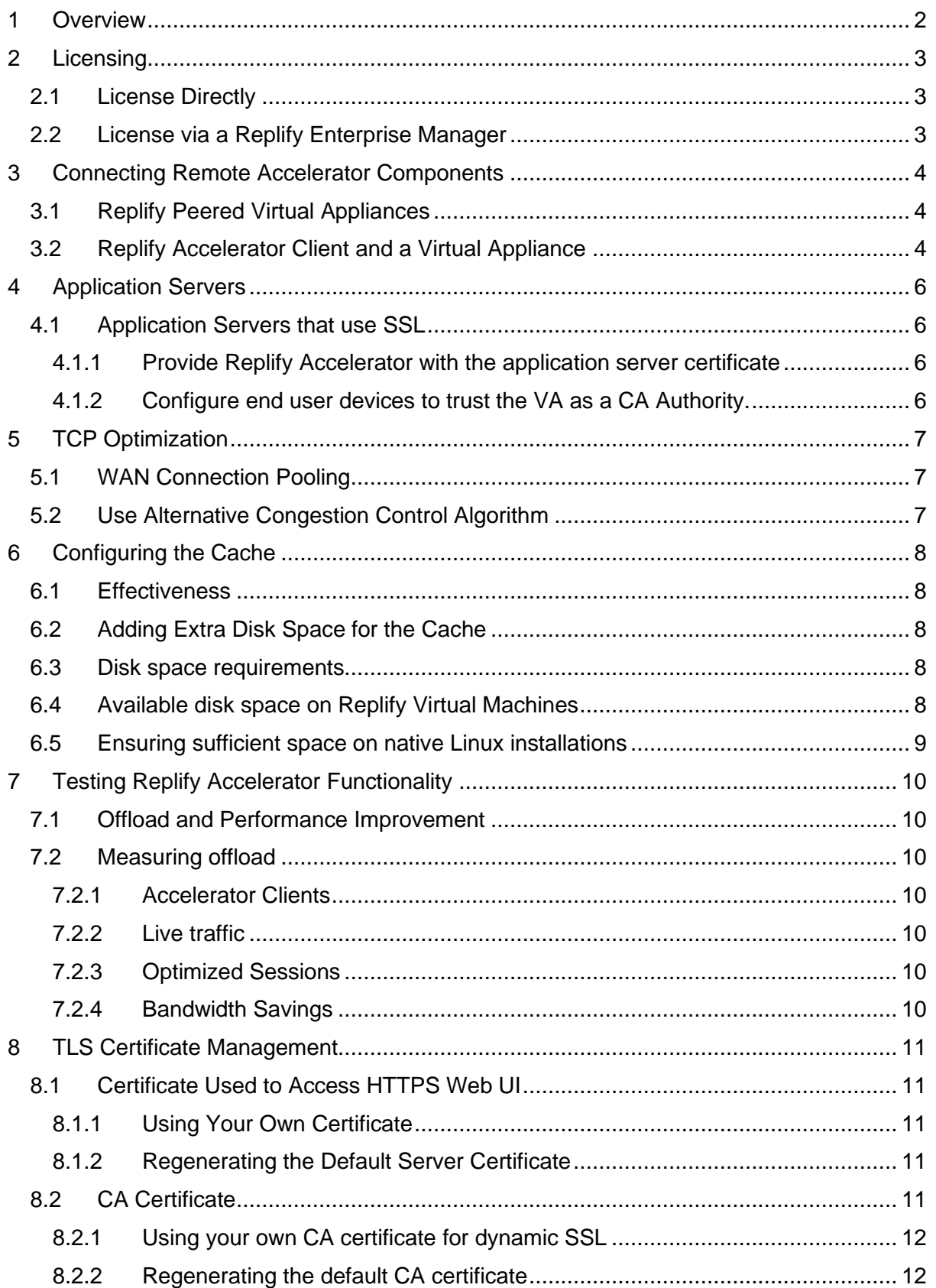

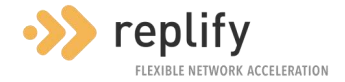

# <span id="page-2-0"></span>**1 Overview**

This document assumes that you have already installed a Replify Accelerator Virtual Appliance and wish to configure this to optimize traffic. If not, please refer to the Replify Accelerator installation guide.

All configuration will take place using the Web UI of the Virtual Appliance. The default login credentials for this are:

- Username: **root**
- Password: **default**

If you have installed the Virtual Appliance directly on your own Debian server, the username and password will be any local Linux user who is in either the **replify** or the **root** system groups.

The following basic tasks are required to get Replify Accelerator up and running in every deployment.

- 1. License the system
- 2. Add at least one application server
- 3. Connect the Virtual Appliance to a remote Virtual Appliance or Accelerator Client

However, many more configuration options are available and can provide additional optimization in certain circumstances. Please read the [User Guide](https://www.replify.com/guide) or contact [Replify Support](mailto:support@replify.com) for further details.

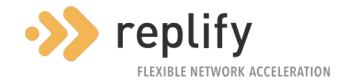

# <span id="page-3-0"></span>**2 Licensing**

A license is required for every Replify Accelerator deployment. A licence key is provided by Replify Support and can be used to licence a system or to update the licence on an existing system. The licence can easily be upgraded without impacting users on the system.

There are two mechanisms to license a Virtual Appliance. These are described below.

## <span id="page-3-1"></span>**2.1 License Directly**

You can license a Virtual Appliance (VA) directly using a licence key provided by Replify [Support.](mailto:support@replify.com) If you re-deploy a Virtual Appliance with a production licence, you will need to request an updated licence key.

You can enter the licence key on the **Licensing** page under the System section of the Web UI.

## <span id="page-3-2"></span>**2.2 License via a Replify Enterprise Manager**

If there are multiple Virtual Appliances in a deployment, they can be licensed using a Replify Enterprise Manager (REM). This allows a single licence key to be used and means that Virtual Appliances can be moved/re-deployed etc without requiring a new licence key.

A licence key can be added to the REM on the **Licensing** Page under the System section of the Web UI.

A VA can be informed that it should be connected to a REM using the **Replify Enterprise Manager** page under the Configuration section of the Web UI.

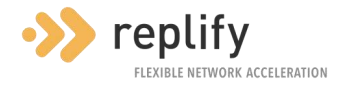

# <span id="page-4-0"></span>**3 Connecting Remote Accelerator Components**

For Replify Accelerator to be able to accelerate traffic across a network link, there needs to be a Virtual Appliance on the side of the link that has access to the Application Servers to be optimized and either a Virtual Appliance or an Accelerator Client at the remote side. Details of both deployment models are described below.

Note that both deployment models are equally valid and a mixture of both can be used in a single deployment. The choice of which to use is normally determined by the customer's environment and which is easier to deploy.

## <span id="page-4-1"></span>**3.1 Replify Peered Virtual Appliances**

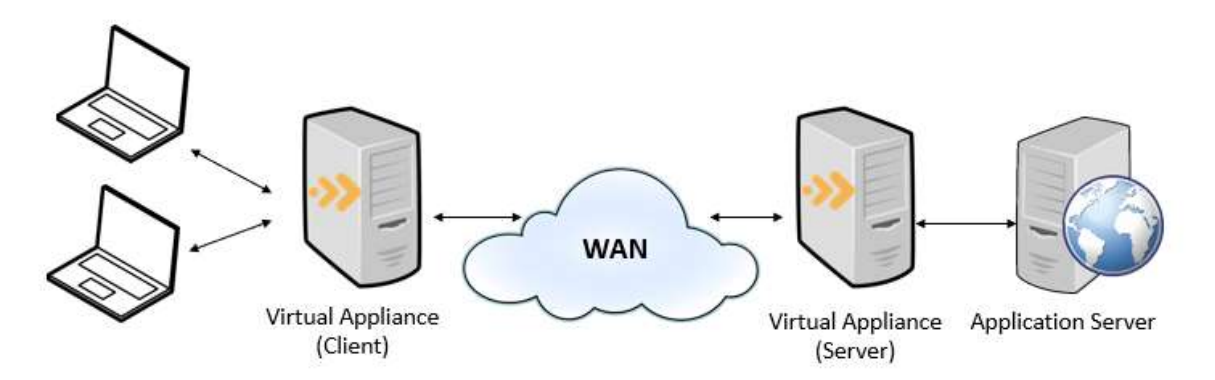

The peered appliance deployment model can be used when there are several devices requiring optimization at a single location. In this model a Virtual Appliance is deployed at both ends of the network link. Traffic from the site that is remote to the Application Servers needs to be routed via the local Virtual Appliance using one of the following mechanisms.

- Install a Replify Accelerator Client on each end user device and connect this to the client-side VA. (Note Client Location Awareness should be set to "All Clients are Local" on the **Client Location Awareness** screen in the Configuration Section of the Web UI.
- Install the Virtual Appliance inline on your network as a bridge.
- Configure the Virtual Appliance as a WCCP Client
- Use the Virtual Appliance as a default gateway
- Use a static route or Policy Based Routing

Contact [Replify Support](mailto:support@replify.com) for more information on each of these approaches.

## <span id="page-4-2"></span>**3.2 Replify Accelerator Client and a Virtual Appliance**

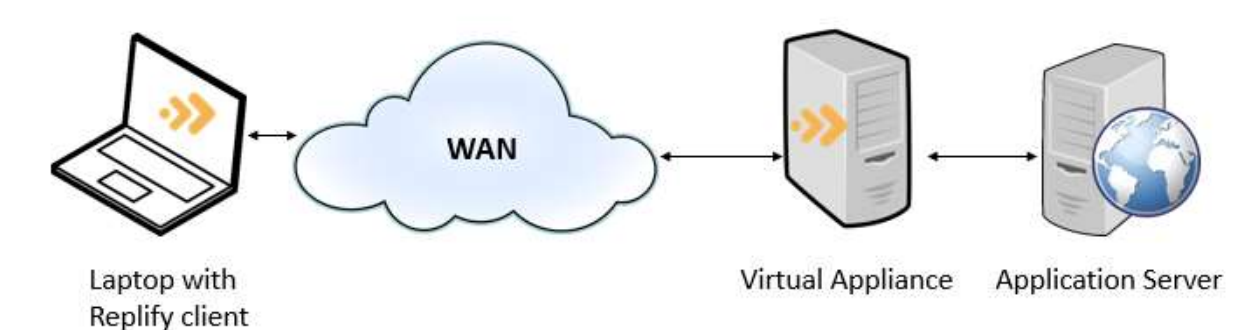

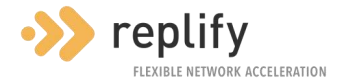

In this deployment, clients are installed on individual end user machines and these are configured to connect to either a Virtual Appliance or to a REM. This can be useful when clients are on mobile devices such as laptops or where the infrastructure isn't available to install a peered appliance.

Configuration can be completed using the Client's User Interface. Additionally, the following mechanisms can be used to configure the Client on Microsoft Windows environments:

- Installing with a pre-configured VA/REM using MSI parameters
- Pre-configuring the Client MSI installer to automatically connect to a VA or REM.
- Use Microsoft Windows Group Policy to configure the REM that the Client will connect to.

Contact [Replify Support](mailto:support@replify.com) for more information about each of these mechanisms.

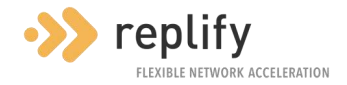

# <span id="page-6-0"></span>**4 Application Servers**

Replify Accelerator does not accelerate any traffic unless explicitly instructed to. Traffic is only accelerated if it matches an **Application Server** that has been defined in the **Application Servers** page in the configuration section of the web UI.

An Application Server has an IP address associated with it. This can either be a single IP address or a subnet in CIDR notation, for example 10.0.0.0/8

For an application server to be accelerated effectively, there should be a much faster connection between the Virtual Appliance and the Application Server than there is between the VA and its associated remote VA or Replify Accelerator Client.

If using a peered VA deployment, the Application Server should **only** be added to the VA that is on the same side of the WAN as the Application Server.

Note that if you choose the Transparency or SSL Optimization options for the Application Server, you should carefully follow the instructions shown in the popup dialog that is displayed on the UI. Failure to do so may cause data connections to be blocked.

## <span id="page-6-1"></span>**4.1 Application Servers that use SSL**

One of the reasons SSL is used on a network is to ensure that traffic cannot be intercepted by a "man in the middle". This means that for Replify Accelerator's optimization algorithms to work on SSL traffic, it needs to be configured so that it is a trusted "man in the middle". There are two ways of doing this.

#### <span id="page-6-2"></span>**4.1.1 Provide Replify Accelerator with the application server certificate**

If the server's SSL certificate and private key are available, these can be uploaded to the VA on the SSL Management page. This means that when Replify Accelerator decrypts the traffic to apply its optimization algorithms, it can re-encrypt it for the client using a certificate that the client deems acceptable.

#### <span id="page-6-3"></span>**4.1.2 Configure end user devices to trust the VA as a CA Authority.**

If the option to use an auto-generated certificate is selected, the Virtual Appliance will generate its own certificate for encryption/decryption purposes, however this will be rejected by client browsers because they don't trust the validity of these certificates.

To circumvent this, each end user device that will be receiving traffic undergoing SSL optimization will need to add the Virtual Appliance's CA certificate to their list of trusted local Certificate Authorities. This can be downloaded from the **SSL Settings** page on the Configuration section of the web UI.

This is required in all deployment scenarios that require SSL optimization using autogenerated certificates.

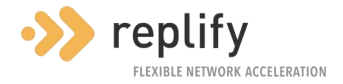

# <span id="page-7-0"></span>**5 TCP Optimization**

If using Replify Accelerator on a network link that has high levels of congestion, high latency or packet loss, it is worth enabling some TCP optimizations.

### <span id="page-7-1"></span>**5.1 WAN Connection Pooling**

This option should be enabled on high latency connections to improve the response time for applications. WAN connection pooling maintains a pool of TCP connections between Replify Accelerator endpoints that can be re-used. This means that each request across the link can take place without requiring a TCP handshake.

WAN Connection Pooling can be enabled on the **Settings** page on the Configuration section of the Virtual Appliance UI.

## <span id="page-7-2"></span>**5.2 Use Alternative Congestion Control Algorithm**

Using an alternative congestion control algorithm can improve throughput on congested connections or on connections with high latency or packet loss.

An alternative congestion control algorithm can be configured on the **Settings** page of the Configuration section of the Virtual Appliance UI when using Replify Accelerator Clients or on the **Peered Accelerator Appliances** UI when using peered appliances.

It is recommended that **BBR** is used on higher bandwidth networks that are either congested or suffer from packet loss.

It is recommended that **Hybla** is used on satellite networks or other high latency networks.

Note that the best algorithm to use is very dependent on individual network conditions and therefore testing should be carried out with each algorithm to ensure that there is no performance degradation compared to using the default **Cubic** algorithm.

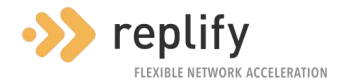

# <span id="page-8-0"></span>**6 Configuring the Cache**

One of the primary optimization mechanisms used by Replify Accelerator is de-duplication.

To maximise the benefits of this, an appropriate cache size should be configured.

#### <span id="page-8-1"></span>**6.1 Effectiveness**

For caching to be effective, the cache needs to be sufficiently large to store the most frequently accessed content. This will be different for every deployment.

For example, if you are frequently accessing files that are 100MB in size, it is unlikely that a 256MB cache will be sufficient to store the most frequently accessed files.

It should be noted that when the cache is full, Replify Accelerator's Intelligent Cache Engine will discard the least frequently accessed content, which will attempt to ensure that any content that is cached is relevant.

In general, a larger cache will be more effective, but may also require more resources.

The default cache size is 256MB and is configurable from the cache page on the Virtual Appliance GUI. If using a peered VA setup, it is generally recommended that value should be increased.

## <span id="page-8-2"></span>**6.2 Adding Extra Disk Space for the Cache**

The amount of space used by the cache is configurable and the Virtual Machines supplied by Replify have enough disk space for most POCs or smaller deployments, however for many deployments extra disk space will be required.

#### <span id="page-8-3"></span>**6.3 Disk space requirements**

Each client or peered Virtual Appliance will have a cache associated with it and the size of each cache is configurable. The required disk space should be at least 5GB greater than the total cache size. For example, if there are ten clients with a 256MB cache and one peered VA with a 10GB cache, the total cache size will be 12.56GB and the required disk space should be at least 17.56GB.

For more details on resource requirements please contact [Replify Support.](mailto:support@replify.com)

#### <span id="page-8-4"></span>**6.4 Available disk space on Replify Virtual Machines**

The VMWare and Hyper-V Virtual Appliance images provided by Replify have approximately 14GB of space available for the cache and the KVM/QEMU images have 48GB.

If this is not sufficient, an extra disk should be added to these machines for the purpose of storing cache data. **Note, extending the size of the current virtual disk is not supported by Replify.**

When the disk is added, this space can be made available either by rebooting the Virtual Machine or by logging in to the console and running:

add-disk-for-cache

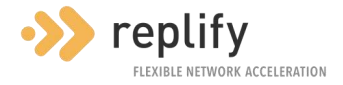

## <span id="page-9-0"></span>**6.5 Ensuring sufficient space on native Linux installations**

If installing natively on Debian or on a cloud platform or other Hypervisor type, the cache will be stored at **/replify/db**.

If an extra disk, LVM volume etc is required to store the cache, this should be mounted at **/replify/db** and permissions should be set on this so that the **replify** Linux user can read and write to this disk.

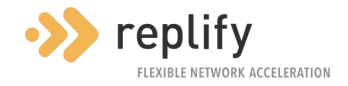

# <span id="page-10-0"></span>**7 Testing Replify Accelerator Functionality**

When Replify Accelerator is configured to accelerate traffic, the amount of optimization that is achieved can be determined using the web user interface.

## <span id="page-10-1"></span>**7.1 Offload and Performance Improvement**

The primary metric that is used by Replify Accelerator to measure the amount of optimization obtained is "WAN Offload". This is a measure of the reduction in data that has been sent across the WAN due to Replify Accelerator being used. For example, if you accelerated 1GB of data and the amount of data that was transmitted between Replify devices across the WAN was 200MB, this would be described as an offload of 80%.

The Virtual Appliance can measure this offload easily by comparing the amount of data it receives from the LAN and the amount that it transmits across the WAN.

The performance improvement that is seen by an end user is difficult to determine by the Virtual Appliance. This usually correlates with the WAN offload measured by Replify Accelerator but may differ.

When Replify Accelerator's TCP optimization features are enabled, this may improve the response time on links with high latency or packet loss, however they will not affect offload. These features can provide benefits even when the amount of offload is 0%

There may be scenarios where the bottleneck is not network related. For example, an underresourced application server or malware running on the end user device.

Ultimately the only way of accessing the benefit of Replify Accelerator is to test it with a realistic user scenario using realistic network conditions.

#### <span id="page-10-2"></span>**7.2 Measuring offload**

The offload is prominently displayed on the top right-hand corner of the Virtual Appliance Web UI, however there are several reports that can give you more detail about the optimization that is occurring.

#### <span id="page-10-3"></span>**7.2.1 Accelerator Clients**

This report allows you to see the offload achieved for each client.

#### <span id="page-10-4"></span>**7.2.2 Live traffic**

The live traffic graph shows a real-time view of the optimization that is taking place. The yellow graph shows the bandwidth being used by the WAN interface and the red graph shows the bandwidth being used by the LAN interface. On a system with high offload the red graph will be using much more bandwidth than the yellow graph.

#### <span id="page-10-5"></span>**7.2.3 Optimized Sessions**

This report allows you to see the offload delivered for individual TCP connections.

#### <span id="page-10-6"></span>**7.2.4 Bandwidth Savings**

This allows you to get an overall view of the amount of bandwidth saved for different protocols.

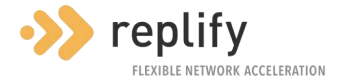

# <span id="page-11-0"></span>**8 TLS Certificate Management**

Several TLS certificates are generated whenever a Replify Accelerator Virtual Appliance or Enterprise Manager is installed for the first time. These will be generated with default values and will be unique for each instance.

These certificates can be replaced or customised as necessary

### <span id="page-11-1"></span>**8.1 Certificate Used to Access HTTPS Web UI**

When a user accesses the web GUI over HTTPS, the server certificate that is generated at installation will be presented. This will have two Subject Alternative Names. One is the 'hostname' and one is the 'fully qualified domain name' of the machine. It will also be signed by the VA's CA certificate, so by default will not be trusted by most browsers.

Note that, if using Dynamic SSL functionality, your browser will need to trust this CA certificate, and therefore will trust the corresponding VA server certificate.

The server certificate has a lifetime of thirteen months. This is because most browsers mark certificates with a longer lifetime as invalid.

#### <span id="page-11-2"></span>**8.1.1 Using Your Own Certificate**

If you want to use an alternative certificate instead, you can copy your own certificate and key in PEM format to the VA and use this by running the following commands:

```
replify-ctl set-configuration-value certfile PATH_TO_CERTFILE string
```

```
replify-ctl set-configuration-value keyfile PATH_TO_KEYFILE string
```
Note that the VA service should be restarted with '**replify-ctl restart'** before this takes effect.

#### <span id="page-11-3"></span>**8.1.2 Regenerating the Default Server Certificate**

To regenerate the certificate that is used by the VA or REM, you can run

```
replify-ctl generate-new-server-certificate
```
This will ask you to specify each of the attributes that make up the certificate. The important values for HTTPS access are the '**Subject Alternative Name'** and the '**Common Name'**. These should be set to the hostname that you are using to access the VA web UI in your browser. For example, 'va.acme.com' or '\*.acme.com'.

#### <span id="page-11-4"></span>**8.2 CA Certificate**

Each Replify Accelerator Virtual Appliance and Enterprise Manager has a CA certificate associated with it. This is used for two purposes: to generate the server certificate; and on a Virtual Appliance, to generate dynamic certificates used for SSL optimization. The CA certificate has a lifetime of fifteen years.

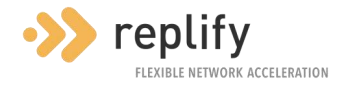

#### <span id="page-12-0"></span>**8.2.1 Using your own CA certificate for dynamic SSL**

To use your own CA , run the following commands

replify-ctl set-configuration-value replify\_ca\_cert PATH\_TO\_CERTFILE string

replify-ctl set-configuration-value replify\_ca\_key PATH\_TO\_KEYFILE string

<span id="page-12-1"></span>**8.2.2 Regenerating the default CA certificate**

To regenerate the CA certificate that is used by the VA or REM, you can run

replify-ctl generate-new-ca-certificate

This will ask you to specify each of the attributes that make up the certificate.